# Benutzung von Adobe CC Programmen in den Computerräumen

Die Applikationen von Adobe CC in den Computerräumen sind über eine Gerätelizenz (entspricht: "Lizenzen für gemeinsam genutzte Geräte") lizenziert.

Um die Software verwenden zu können, ist von Adobe seit Ende 2018 eine Anmeldung mit einer Adobe ID vorgeschrieben.

Studierende und Lehrende müssen sich somit eine Adobe ID erstellen, um die Programme verwenden zu können. Nach dem Unterricht muss die ID über "Hilfe/Abmelden" wieder abgemeldet werden. <https://helpx.adobe.com/at/enterprise/using/sdl-faq.html>

### Erstellen einer Adobe ID

Auf<https://www.adobe.com/at/> kann man im Punkt "Anmelden" rechts oben über "Konto anlegen" ein Konto erstellen

# Konto erstellen

Sie haben bereits ein Konto? Hier anmelden

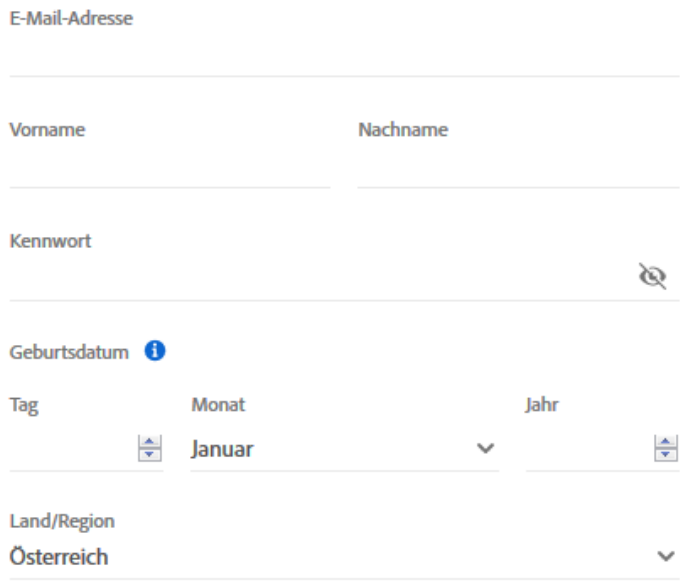

die Unternehmensgruppe von Adobe mich durch personalisierte E-Mails zu Produkten und Diensten informiert halten darf. Weitere Informationen finden Sie in der Datenschutzrichtlinien. Dort können Sie sich auch jederzeit wieder abmelden.

Bitte kontaktieren Sie mich per E-Mail.

Indem Sie auf "Konto erstellen" klicken, bestätigen Sie, dass Sie die Nutzungsbedingungen und die Datenschutzrichtlinien gelesen haben und diese akzeptieren.

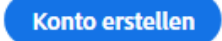

## Starten von Adobe CC Programmen

Adobe CC ist nur unter MacOS installiert. Daher beim Einschalten des Rechners MacOS (ganz rechts) auswählen.

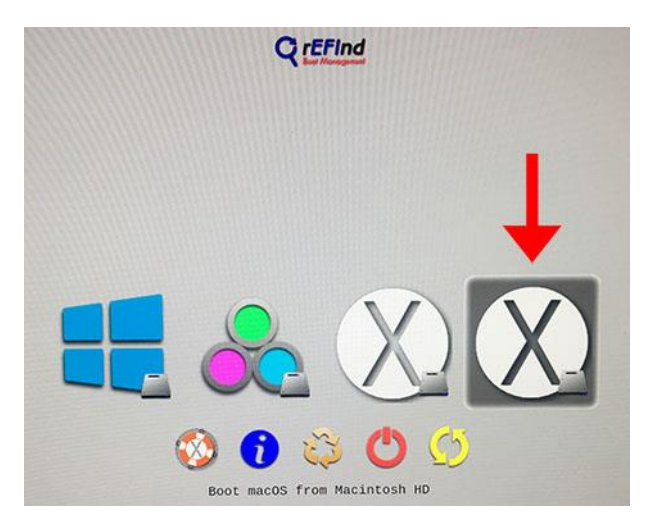

Öffnen Sie ein Adobe CC Programm aus dem Programme-Ordner oder über die Dockleiste. Es erscheint das Anmeldefenster, in das Sie Ihre Adobe ID eingeben.

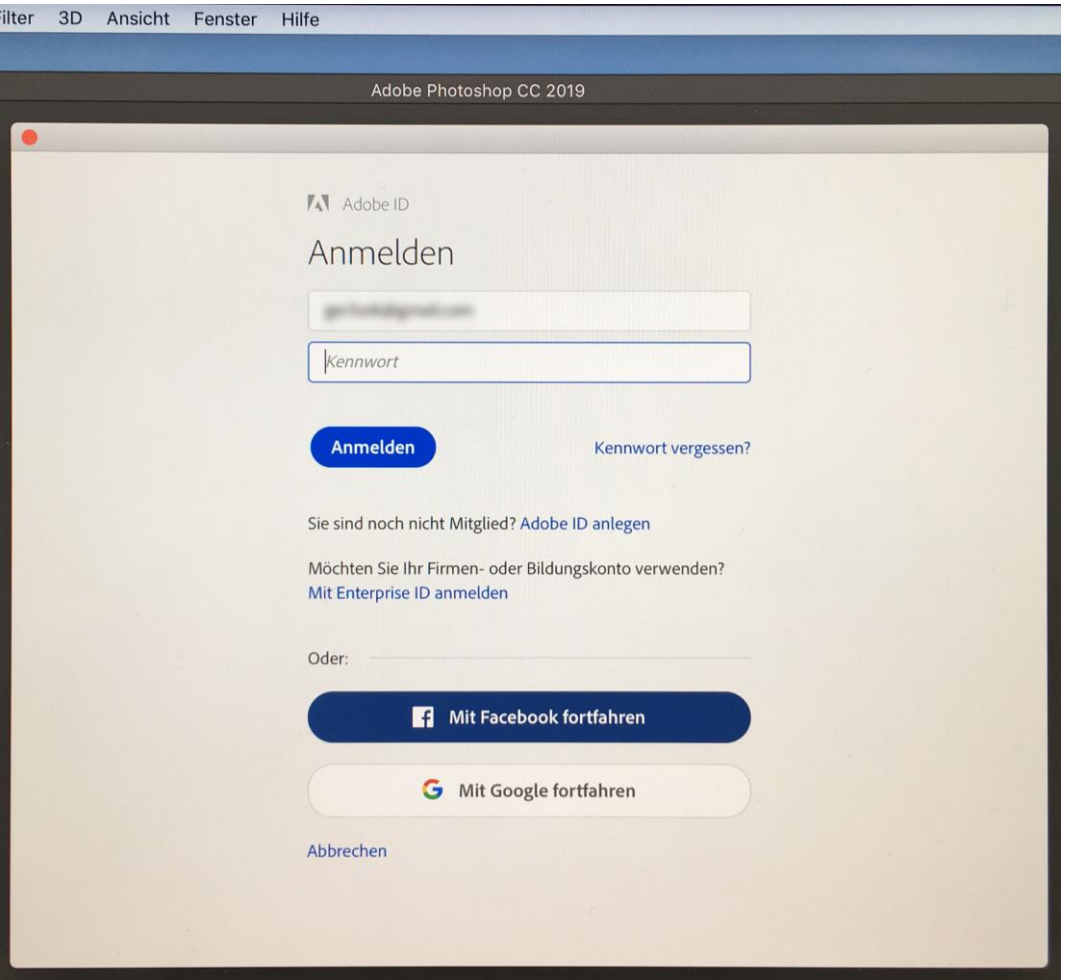

Damit haben Sie jetzt Zugriff auf alle Adobe CC Programme auf Ihrem Rechner.

WICHTIG: Wenn Sie den Rechner verlassen, müssen Sie sich unbedingt von Adobe CC abmelden, sonst können nachfolgende BenutzerInnen des Rechners nicht mit Adobe CC Programmen arbeiten.

Im Menüpunkt "Hilfe" müssen Sie sich vor dem Verlassen des Rechners abmelden.

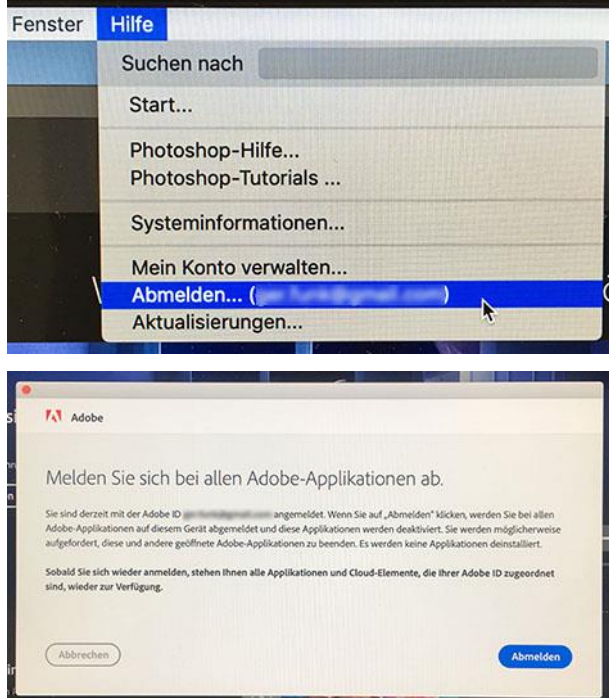

### Probleme beim Anmelden

Wenn beim Starten eines Adobe CC Programms nachfolgendes Fenster auftaucht, hat sich der vorhergehende User nicht von Adobe CC abgemeldet.

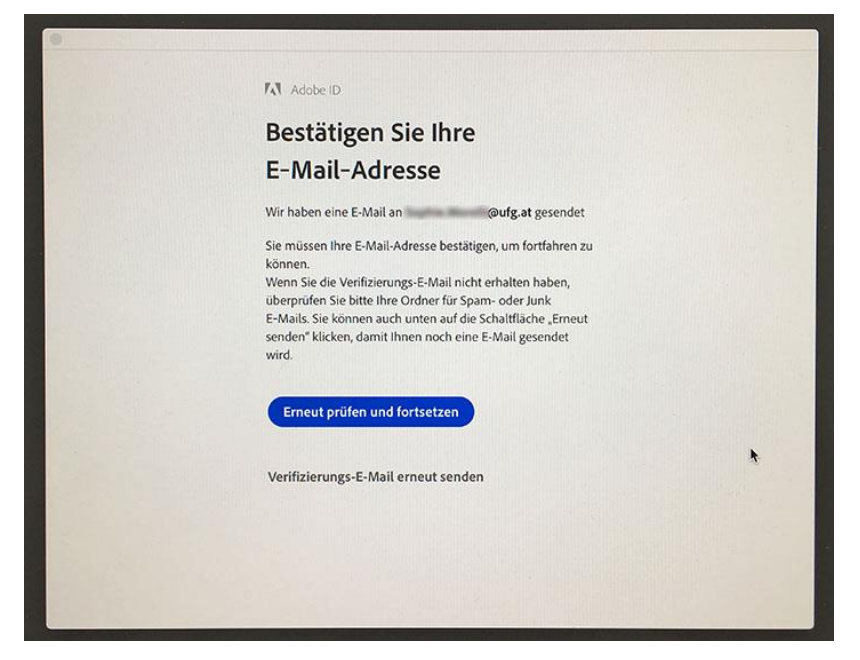

Dann wird es etwas komplizierter, denn Sie müssen über die "Dienstprogramme" die "Schlüsselbundverwaltung" öffnen …

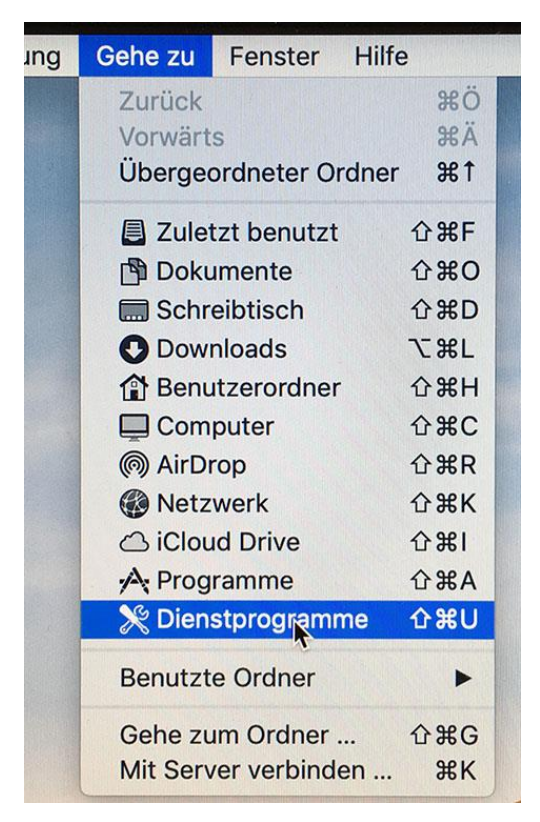

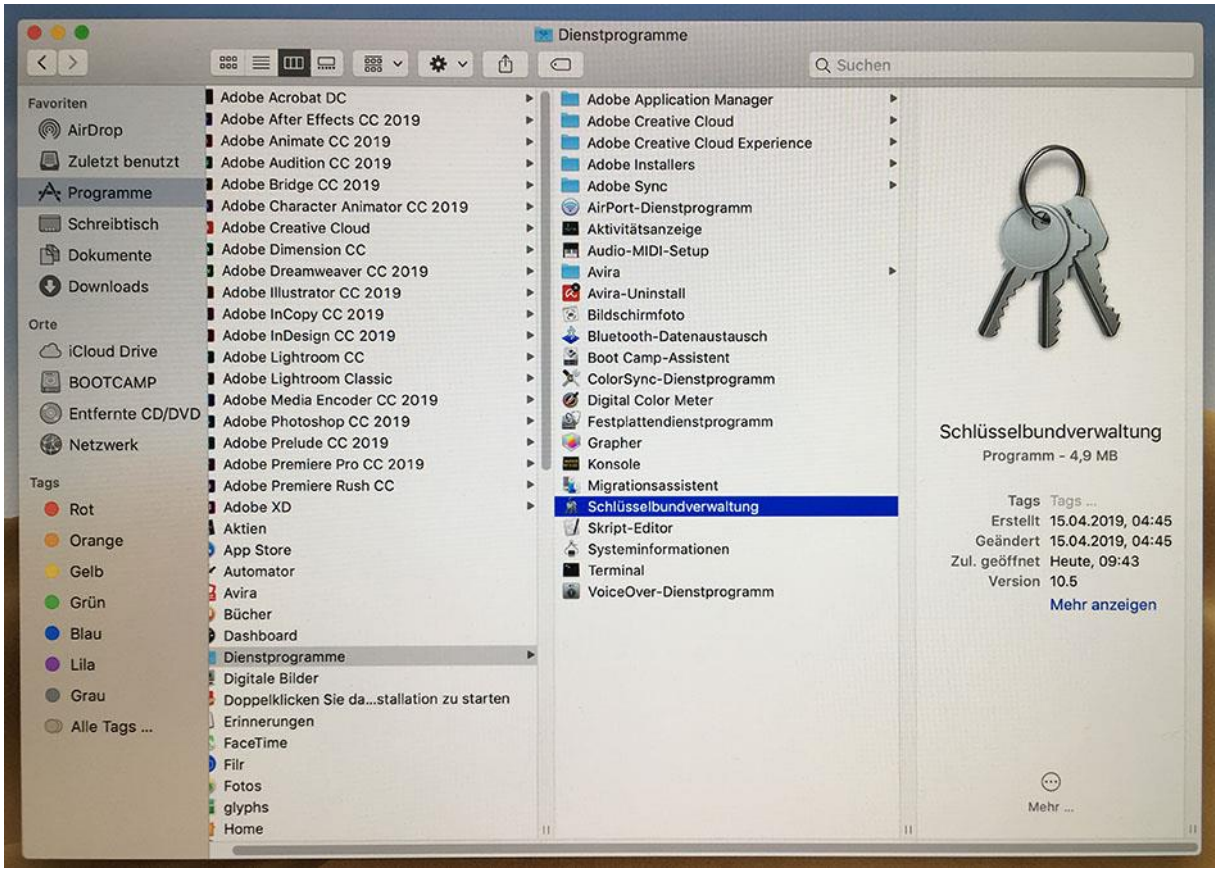

und aus der "Schlüsselbundverwaltung" alle "Sicheren Notizen" von Adobe löschen.

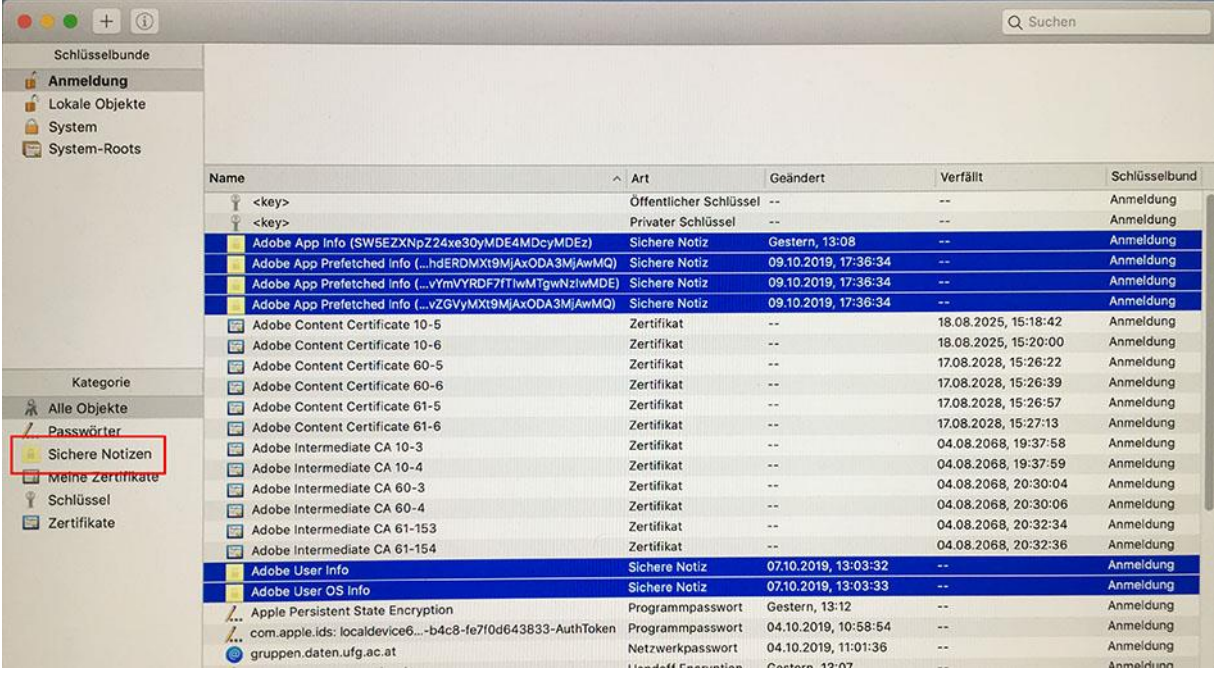

Anschließend beenden Sie alle geöffneten Adobe CC Programme und starten das gewünschte Adobe CC Programm neu.

Dann sollte das normale Anmeldefenster auftauchen und Sie können Ihre Adobe ID eingeben.